## **Jitsi Meet**

És una eina multiplataforma que es pot utilitzar des de qualsevol dispositiu i permet fer videoconferències de grup mitjançant Internet.

## **Accés a la reunió**

És recomanable accedir-hi des de l'ordinador i amb el navegador Chrome. No cal instal·lar res ni crear compte d'usuari, tot que poseu el vostre nom la moderació de la reunió és més eficient.

Passos:

1. Entreu a <https://meet.jit.si/> . A la banda superior dreta cliqueu la icona de configuració (Settings):

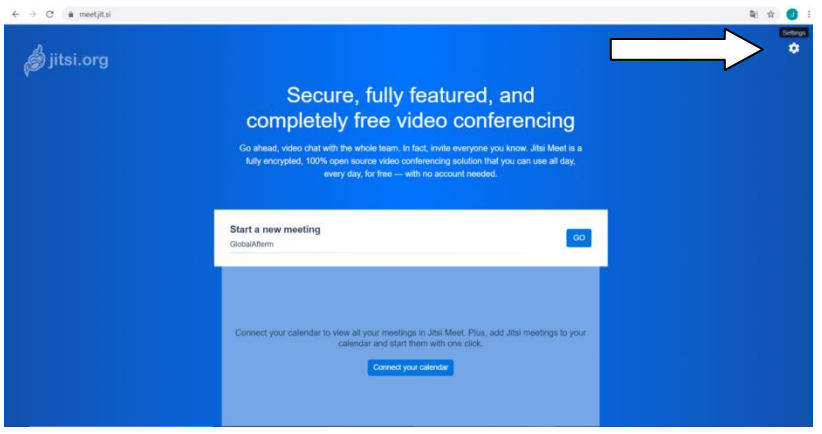

2. Cliqueu a Profile (perfil), ompliu la casella amb el vostre nom (Set your display name) i cliqueu ok. Així quan parleu en la reunió o escriviu en el xat estareu identificats.

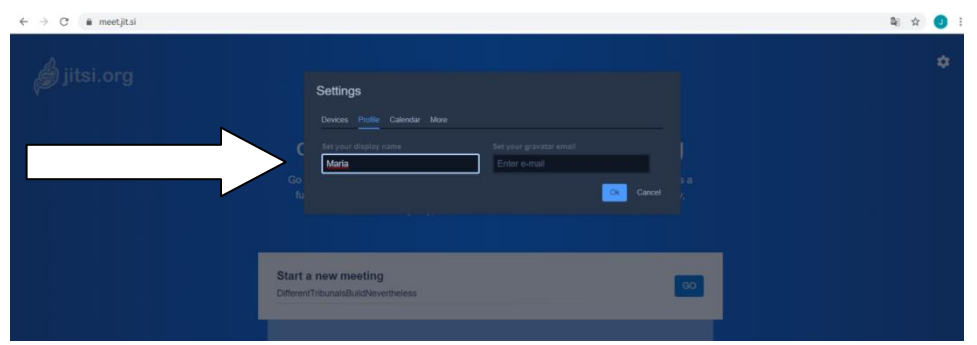

Si voleu podeu canviar l'idioma anant a "More", us apareixerà un desplegable a "Language" on podeu triar l'idioma que preferiu.

3. Per accedir a la reunió, poseu el nom de la reunió (que us han facilitat a la convocatòria) a la pantalla del cercador i cliqueu GO.

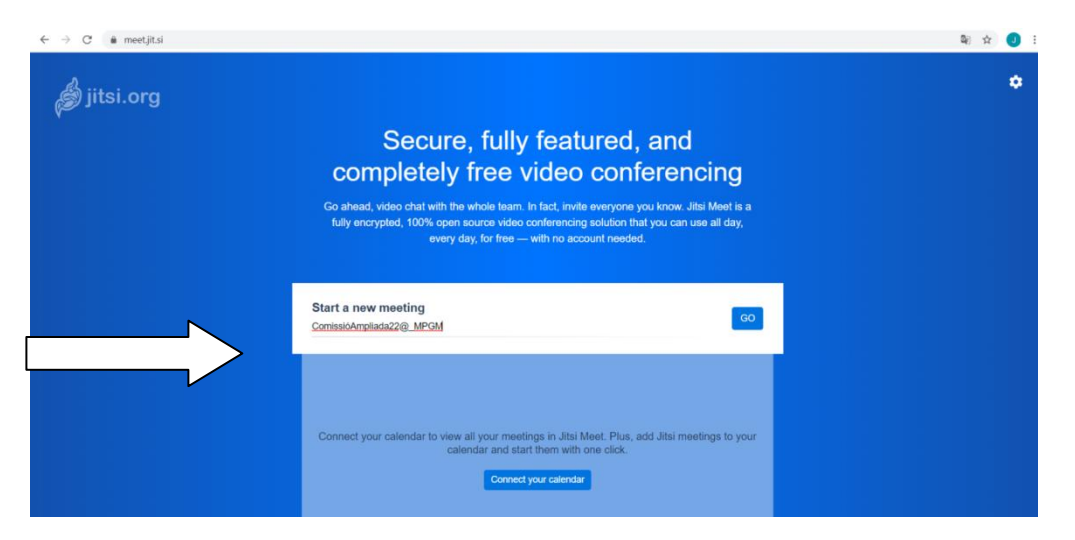

També hi podeu accedir directament seguint l'enllaç que us apareix en el mail de convocatòria de la reunió.

4. Entreu a la reunió 10-15 abans de l'hora d'inici per resoldre possibles incidències i poder començar la reunió puntualment.

## **Durant la reunió**

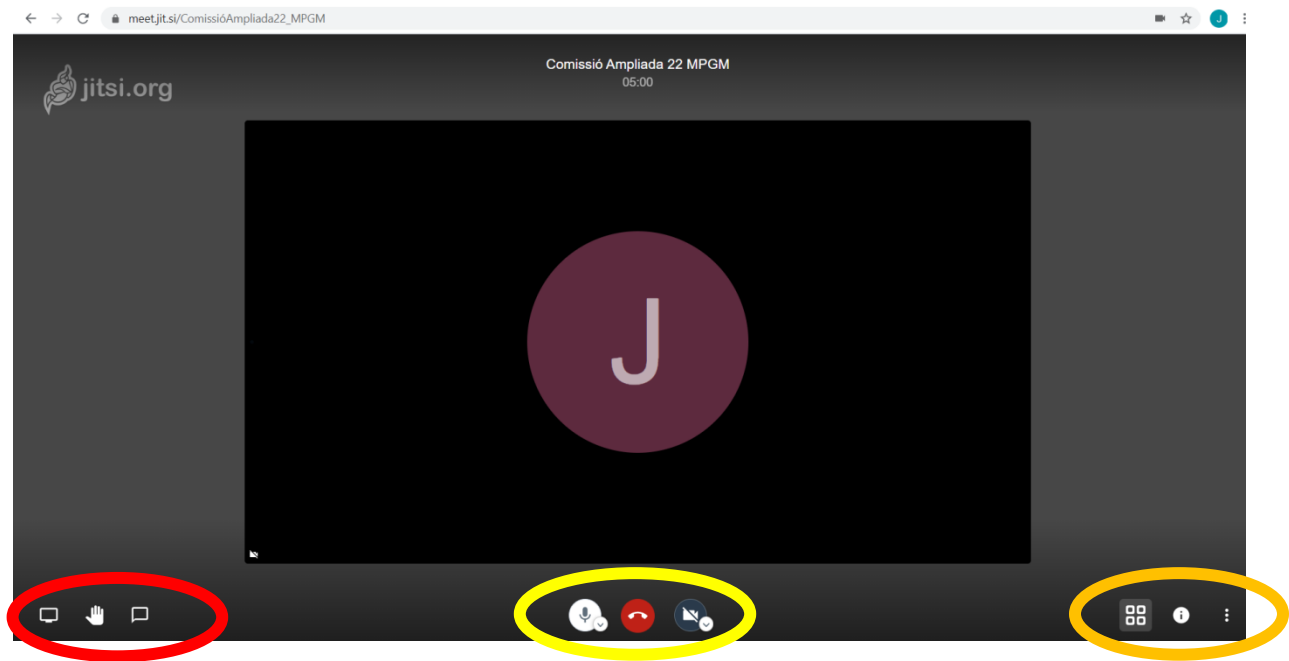

Un cop hagueu entrat a la reunió veureu una pantalla com aquesta:

Els botons centrals (en color groc) serveixen per manipular les funcions bàsiques, en aquest ordre: activar/desactivar micro, penjar (sortir de la trobada) i activar/desactivar la càmera.

Els botons de la dreta (en color taronja) tenen diverses funcions:

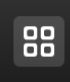

Serveix per canviar la visualització de les persones assistents, clicant a sobre podreu canviar la visió de la pantalla (a la part central la persona que parla o bé, una quadrícula, amb totes les persones que assisteixen a la reunió).

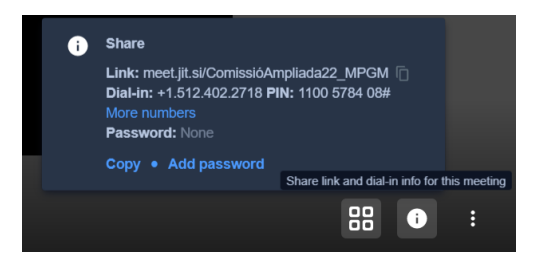

La <sup>i</sup> mostra la informació de la reunió trobada per si voleu compartir l'enllaç.

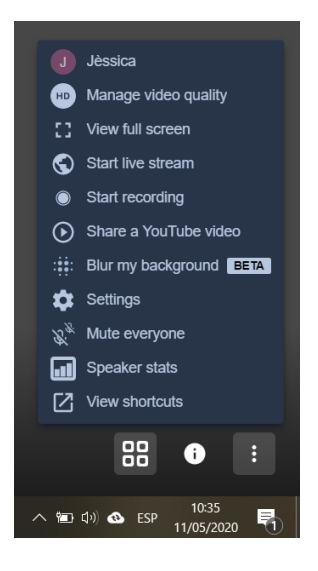

El botó de la dreta ofereix diverses funcionalitats. La més útil  $HD$  "Manage video quality", la segona icona. Si cliqueu aquí apareix la pantalla següent:

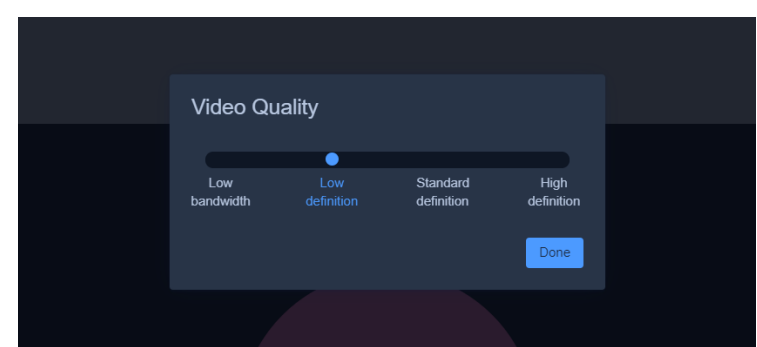

Us recomanem baixar la qualitat del video a "Low definition". D'aquesta manera no es carrega tant el servidor, hi ha més qualitat de so i menys problemes de connectivitat.

Per últim, els botons de l'esquerra (en color vermell):

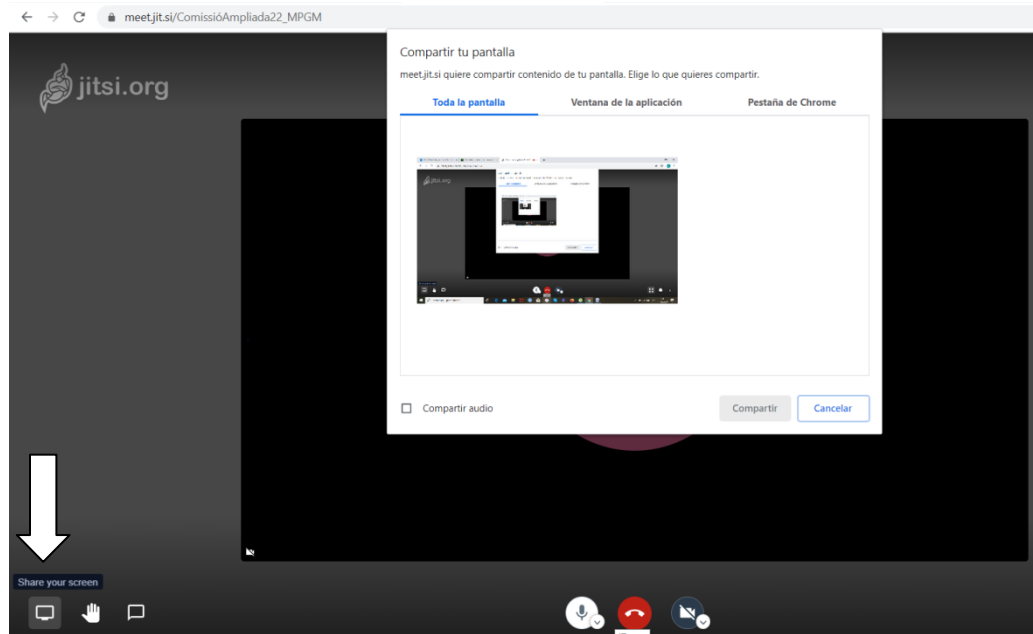

El primer serveix per compartir la pantalla ("Share your screen"). El podeu utilitzar si voleu compartir un document amb la resta de participants (per donar suport a la vostra explicació, per mostrar una fotografia, un plànol, un document, etc.)

El següent, la mà, serveix per demanar la paraula. Si us heu identificat en començar la sessió el moderador pot anar apuntant les persones que demanen paraula per ordre. Quna cliqueu la mà apareix la icona a dalt a l'esquerra.

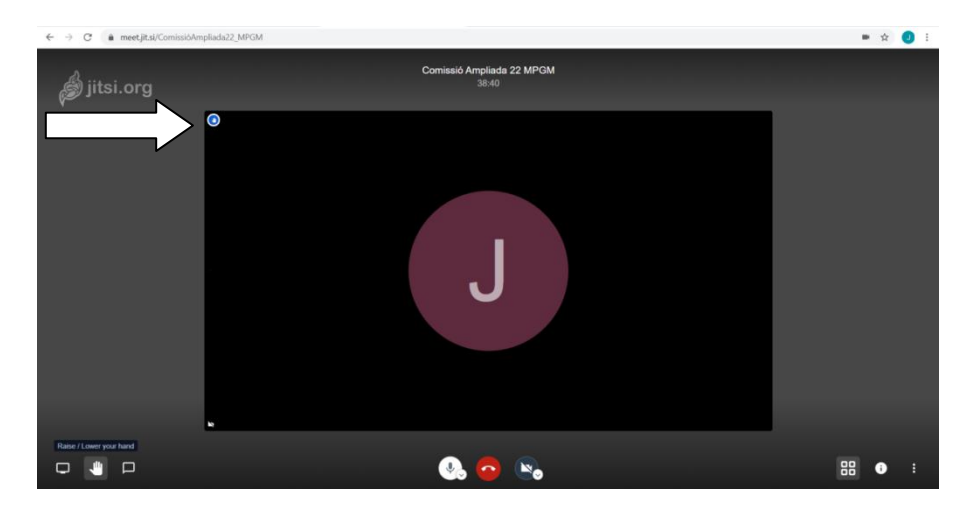

L'últim botó serveix per obrir i tancar el xat. Us recomanem que el mantingueu obert i que l'utilitzeu per anotar observacions o fer preguntes a la persona que fa l'explicació, sense interrompre'l ni haver de demanar paraula.

## **Recomanacions/instruccions d'ús durant la reunió**

- Us recomanem que entreu a la reunió **15 minuts abans** de l'hora prevista per tal d'assegurar que tot funciona correctament.
- És important que en accedir **informeu del vostre nom** (tal i com està indicat en el primer pas d'accés) per tal de poder moderar la reunió adeqüadament.
- Mentre duri la reunió, si no esteu parlant, **mantingueu el micro tancat**, d'aquesta manera s'eviten interferències i sorolls.
- Modifiqueu la qualitat de la imatge a "Low definition" si la connexió no és molt bona.
- Durant la presentació **és recomanable que apagueu la vostra càmera**, per assegurar una bona conexió i poder seguir les explicacions i els documents que es presentin.
- Si durant la presentació us sorgeix algún dubte i teniu alguna pregunta sobre el que s'explica, la podeu fer a través del **xat**, perquè se'n doni resposta al final de la presentació. També podeu demanar paraula. En tot cas, és important **no interrompre l'explicació**.
- En el moment d'obertura al debat, és important que **demaneu la paraula** (clicant a la icona de la mà). D'aquesta manera el moderador podrà gestionar el debat de manera ordenada.